# **ENERGY STAR® Example PortfolioManager®**

#### **ENERGY STAR for Commercial Buildings** "How To" Series

## An Overview of Portfolio Manager

EPA's ENERGY STAR Portfolio Manager tool helps you measure and track the energy and water use, waste and materials, and greenhouse gas emissions of your buildings, all in a secure online environment. You can use the results to identify under-performing buildings, set investment priorities, verify efficiency improvements, and receive EPA recognition for superior energy performance.

By entering details about your property and consumption data, you can:

- Assess whole building energy performance.
- Track changes in energy, water, waste, greenhouse gas emissions, and cost over time.
- Track green power purchases.
- Create custom reports.
- Share data with others.

Learn more about the tool's features and functionalities!

#### **Navigate with Ease**

The Portfolio Manager user interface is streamlined and simple to navigate, and the tubular format allows you to easily switch between views at the property and portfolio levels.

**NOTE**: Take advantage of built-in checks, alerts, and tips, which will help you to improve the quality of your data. Portfolio Manager looks for your data anomalies to help you identify possible typos, incorrect meter entries, missing information, and other common data entry problems.

#### **Expanded Options for Property Type**

All property types can use Portfolio Manager to measure and track energy, water, and waste. The tool contains an expanded list of property types – 85 total – offering more specific categorization to facilitate comparison among properties.

| <b>ENERGY STAR®</b><br><b>Example 21 Portfolio Manager®</b>                               |                                 |                                                                   |                                      |                                      |                                                     |
|-------------------------------------------------------------------------------------------|---------------------------------|-------------------------------------------------------------------|--------------------------------------|--------------------------------------|-----------------------------------------------------|
| <b>MyPortfolio</b><br><b>Sharing</b>                                                      |                                 | Recognition<br>Reporting                                          |                                      |                                      |                                                     |
| Summary<br>Details<br>Energy<br>Source EUI Trend (kBtu/ft <sup>2</sup> )<br>Change Metric | Waste & Materials<br>Water<br>≡ | Goals<br><b>Metrics Summary</b>                                   | Design                               |                                      | <b>Change Metrics</b><br><b>Change Time Periods</b> |
| 200                                                                                       |                                 | Metric /                                                          | Dec 2015 (Energy<br><b>Baselinel</b> | Jan 2019 (Energy<br><b>Current</b> ) | Change <sup>O</sup>                                 |
|                                                                                           |                                 | ENERGY STAR Score (1-100)                                         | 61                                   | 65                                   | 4.00 (6.60%)                                        |
| 100                                                                                       |                                 | Source EUI (kBlu/ft <sup>2</sup> )                                | 142.0                                | 132.9                                | $-9.10$<br>$(-6.40\%)$                              |
| $\Omega$                                                                                  |                                 | Site EUI (kBtuff <sup>e</sup> )                                   | 62.0                                 | 55.4                                 | 680<br>$(-10.60\%)$                                 |
| 2008<br>2010<br>2012<br>2014<br>2016                                                      | 2018                            | Energy Cost (\$)                                                  | 561,340.17                           | 548.387.04                           | $-12953.13$<br>$(-2.30\%)$                          |
|                                                                                           | <b>Refresh Chart</b>            |                                                                   |                                      |                                      |                                                     |
|                                                                                           |                                 | <b>Total GHG Emissions Intensity</b><br>(kgCO2e/ft <sup>2</sup> ) | 57                                   | 53                                   | $-0.40$<br>$(-7.00\%)$                              |
| (Chart current as of 05/29/2019)<br>10:43 AM EDT)                                         | $(k$ gal)                       | Water Use (All Water Sources)                                     | 3.450.7                              | Not Available                        | N/A                                                 |

Figure 1: MyPortfolio landing page.

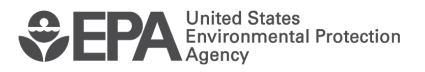

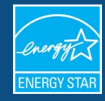

#### **Enter Data Using Built-In Wizards**

If you are a beginner user or need some assistance, Portfolio Manager has built-in wizards to help you add a property or an energy, water, or waste meter. The tool will help you along the way, asking questions about your data and guiding you through data entry and other actions.

#### **Tips**

Tips are provided throughout the tool and contain relevant information and links to help guide you through data entry processes.

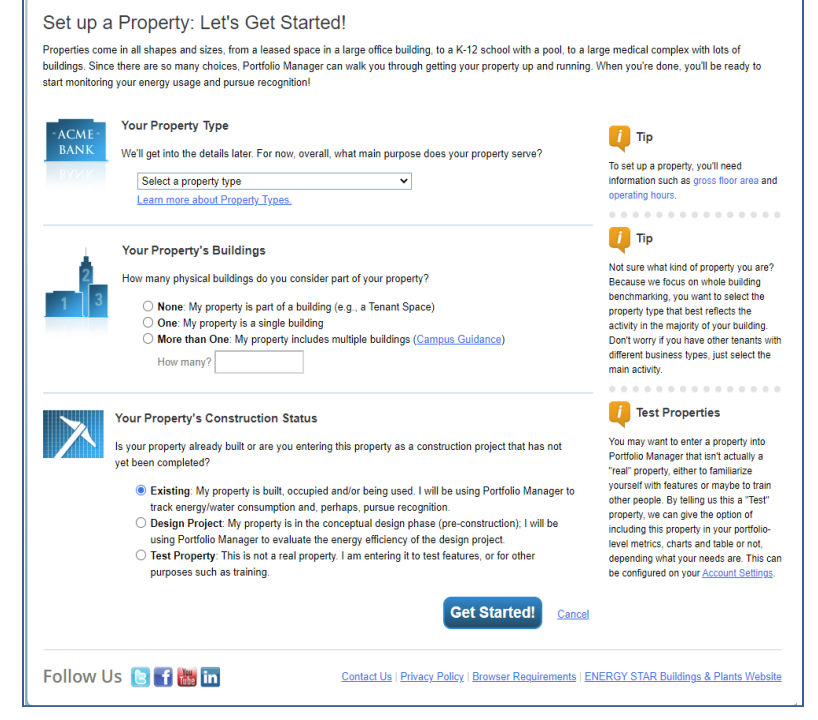

Figure 2: Setting up a Property screenshot.

#### **Connect & Share with Others**

Connecting with other users and sharing data is easy to do in Portfolio Manager! First, connect with Portfolio Manager users, just like you would in any social networking application. Then, share one building with one user, or multiple buildings with multiple users at one time, with just a few clicks of the mouse - all while specifying which information others can see and modify. You can share your properties, performance documents, and reports with your Portfolio Manager connections. To learn more, please review the guide [How to Share Properties with Other Portfolio Manager Users,](https://www.energystar.gov/buildings/tools-and-resources/how-share-data-other-users-portfolio-manager) or view the short video [How to Share Properties in Portfolio Manager.](https://www.youtube.com/watch?v=RwW4juBLOnY)

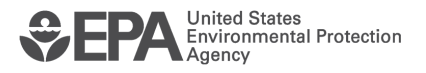

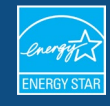

## **Plan & Set Goals**

Portfolio Manager includes tabs specifically for planning and goal setting. These tabs allow you to:

- Set targets and baselines for your entire portfolio or for individual buildings.
- Identify properties that reach a particular target.
- View performance tables with current and baseline performance information and median and target levels.
- Note other certifications (e.g. LEED, Green Globes)
- Track your energy projects.

## **Display Data in Colorful Charts & Graphs**

Share your progress with others in your organization with reports, charts, and graphs that are colorful and easy to generate. Portfolio Manager has several built-in report options, as well as functionality to create your own custom reports.

## **Use Design Features**

In addition to assessing the performance of your existing buildings, you can also evaluate the anticipated energy performance of your new building design projects, right within your Portfolio Manager account. Use Portfolio Manager design features to:

- Save energy and property information of your new building design project for future comparison against actual performance.
- Compare your energy estimates with your design target and the national median for your property type.
- Compare between estimated, as deigned and actual energy consumption once the property is built and occupied.

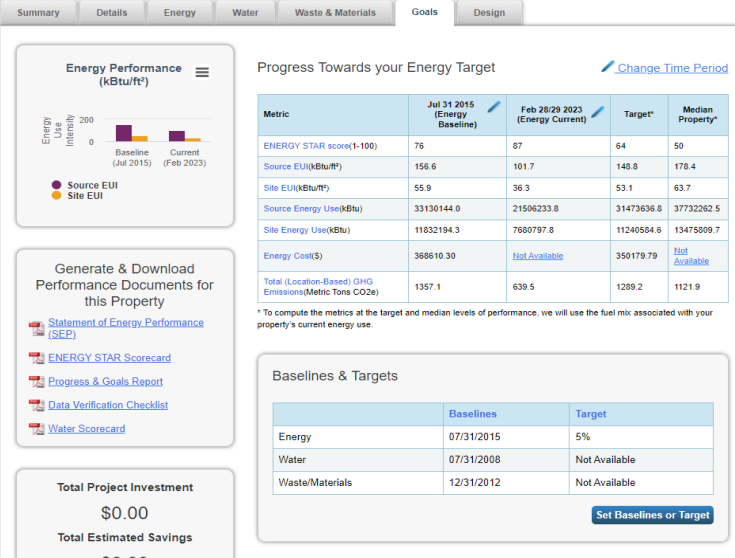

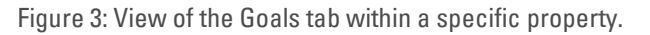

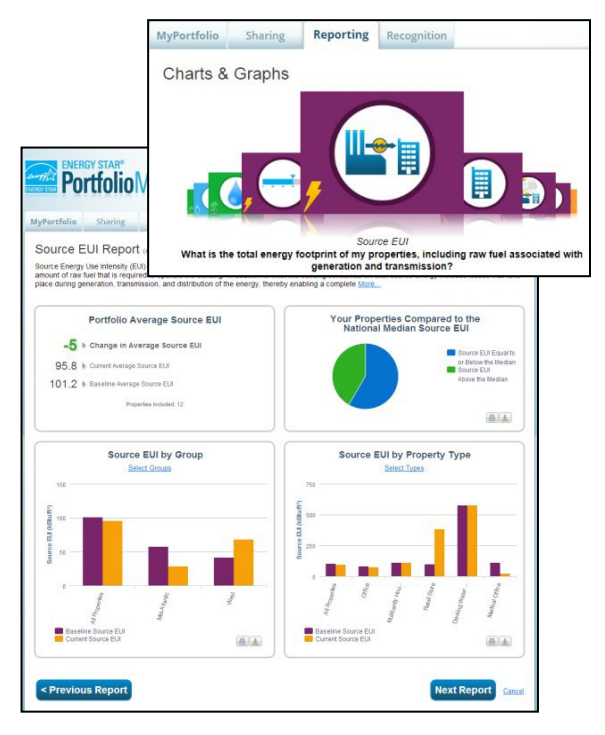

Figure 4: Visual display of design reports.

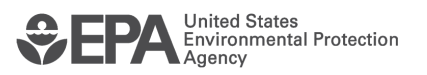

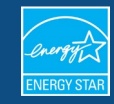

• Generate documentation for "Designed to Earn the ENERGY STAR" recognition. For more information please see the step-by-step guide How to Apply for the [Designed to Earn the ENERGY STAR Recognition.](https://www.energystar.gov/buildings/tools-and-resources/how-apply-designed-earn-energy-star)

#### **Apply for the ENERGY STAR Certification**

Portfolio Manager includes a widget that helps you track progress through the ENERGY STAR application process. There are prominent notifications on application status and a checklist that shows completed steps. Additionally, you can revise and generate applications without having to contact User Support, and you can submit applications electronically directly from within Portfolio Manager without having to mail them in. For more information, please see the step-by-step guid[e How to Apply for ENERGY STAR](https://www.energystar.gov/buildings/tools-and-resources/how-apply-energy-star)  [Certification.](https://www.energystar.gov/buildings/tools-and-resources/how-apply-energy-star)

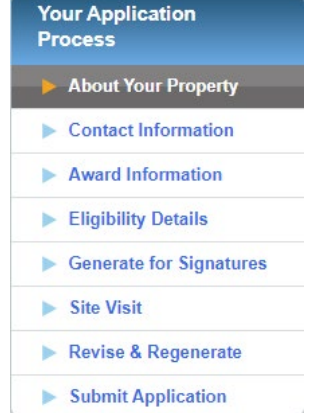

Figure 5: Tracking your ENERGY STAR application.

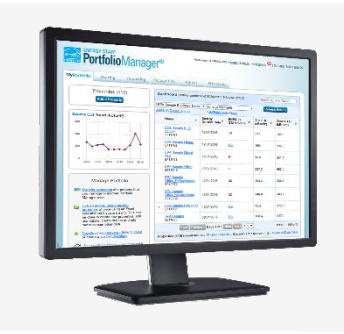

#### **Learn More!**

- About Portfolio Manager[: energystar.gov/benchmark](http://www.energystar.gov/benchmark)
- ENERGY STAR Guide for Licensed Professionals [energystar.gov/LPGuide](http://www.energystar.gov/lpguide)
- ENERGY STAR for Buildings: **[energystar.gov/buildings](https://usepa-my.sharepoint.com/personal/hodges_lauren_epa_gov/Documents/Desktop/Temporary/energystar.gov/buildingshelp)**

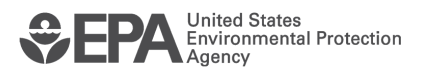